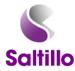

# Customizing Your Chat Device Part Two

Devices, buttons, and features vary across devices, thus, make sure to note which buttons/options are on your device.

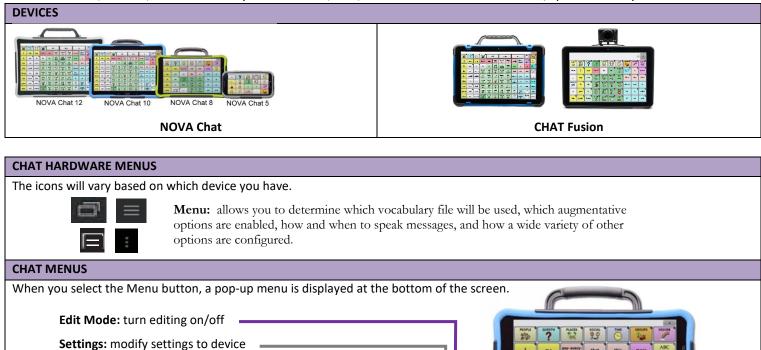

#### Selecting a Vocabulary File

Library: listing of vocabulary files

Help: system information & registration

Lock: lock menus (must enable in Settings)

#### Tap the Menu

#### Then select Library

• All available vocabularies will be listed alphabetically.

Word Finder: help finding a word (must enable in Settings)

- Locks indicate an original Saltillo file.
  - o You CANNOT edit original files. You must duplicate it.

|                                                                        |             |           |         |                  |        |              |                      | $\sim$   | ×             |
|------------------------------------------------------------------------|-------------|-----------|---------|------------------|--------|--------------|----------------------|----------|---------------|
| ABC <sup>►</sup><br>123                                                | PEOPLE      |           | ACTIONS | SOCIAL<br>SOCIAL | PLACES |              |                      | DESCRB   | good          |
| clear                                                                  | Ι           | me<br>Set | to      | come             | that   | a-           | the                  | and<br>+ | more<br>M     |
| $\cdot$                                                                | ■y<br>▲     | is        | eat B   | drink 🖻          | finish | get          | all                  | at       |               |
| EXTRA<br>p <sup>o</sup> It <sup>20</sup> / <sub>0</sub><br>WORDS<br>Up | it 📕        | can       | go      | help             | open   | Put          | in<br>L              | for      | •n            |
| here                                                                   | you<br>@    | do        | like    | play D           | read D | stop<br>STOP | out                  | up<br>1  | off           |
| Yes<br>Edit Mo                                                         | your<br>000 | Settings  | want    | take             |        | turn         | Watch<br>Ward Finder |          | <b>A</b> vith |

### **Duplicating a Vocabulary File**

- o Tap on the file you want to copy, select Duplicate.
- Type a name for the file. It is recommended to leave the vocabulary file name (e.g., MultiChat 15\_Dave). **Save.**
- o Tap on the newly created file. **Open.**

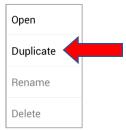

# VOCABULARY CUSTOMIZATION

Note: The device will need to be in Edit Mode in order to make all changes described below.

#### Reminder about Edit Mode

## • Menu $\Rightarrow$ Edit Mode

• **Edit Mode** will appear in red at the bottom of the screen, along with the name of the page (in brackets) you are currently editing.

|                               | CREATING AND EDITING PAGES IN A VOCABULARY                                          |  |  |  |  |
|-------------------------------|-------------------------------------------------------------------------------------|--|--|--|--|
| Create a <b>New Page</b>      | $Menu \Rightarrow Pages \Rightarrow Menu \Rightarrow New Page$                      |  |  |  |  |
|                               | o Multiple things to customize:                                                     |  |  |  |  |
|                               | <ul> <li>Number of rows and columns</li> </ul>                                      |  |  |  |  |
|                               | <ul> <li>Background color or set a picture</li> </ul>                               |  |  |  |  |
|                               | When finished customizing, select <b>Save</b>                                       |  |  |  |  |
| Linking to a New Page         | Go to the page where the link will be created from. Identify and select the         |  |  |  |  |
| 6 6                           | button that will link to a new page.                                                |  |  |  |  |
|                               | o Press and hold button, select Edit Button                                         |  |  |  |  |
|                               | <ul> <li>Give the button a label and icon if needed.</li> </ul>                     |  |  |  |  |
|                               | o Under the Actions tab, choose Add an Action                                       |  |  |  |  |
|                               | o Scroll down to Navigate and select it                                             |  |  |  |  |
|                               | o Select the <b>New Page</b> that was created. When finished press <b>Save</b>      |  |  |  |  |
| Add a Home Button to a New    | If a <b>Home Button</b> already exists on another page, it can easily be created on |  |  |  |  |
| Page                          | a New Page.                                                                         |  |  |  |  |
|                               | Can use this feature to add other buttons, as well, e.g. forward/back               |  |  |  |  |
|                               | arrows                                                                              |  |  |  |  |
|                               | o Decide where the <b>Home Button</b> will be; then, press and hold the button.     |  |  |  |  |
|                               | o Choose Add Button from Library                                                    |  |  |  |  |
|                               | o Select a page that has the desired button.                                        |  |  |  |  |
|                               | o Scroll through the list to find desired button and select it.                     |  |  |  |  |
| Create a New Page from        | Menu $\Rightarrow$ Pages $\Rightarrow$ Menu $\Rightarrow$ New from Template         |  |  |  |  |
| Template                      | Select desired template (usually select the one that matches vocabulary file,       |  |  |  |  |
| Template                      | e.g. 60-location, 42-location, etc.)                                                |  |  |  |  |
|                               | o Give the page a name                                                              |  |  |  |  |
|                               | When finished, select <b>Save</b>                                                   |  |  |  |  |
|                               | When ministred, select <b>Jave</b>                                                  |  |  |  |  |
|                               | Repeat steps to create buttons and link to new page where desired.                  |  |  |  |  |
| Importing Pages               | Allows a person to import pages from a different vocabulary.                        |  |  |  |  |
|                               | Menu $\Rightarrow$ Pages $\Rightarrow$ Menu $\Rightarrow$ Import                    |  |  |  |  |
|                               | o Scroll through vocabularies and select the one where the pages will be            |  |  |  |  |
|                               | imported from                                                                       |  |  |  |  |
|                               | o Scroll through the pages and select all desired pages.                            |  |  |  |  |
|                               | o Once finished selecting pages, press Import.                                      |  |  |  |  |
|                               | It may take a moment to import all the pages. Once imported create new              |  |  |  |  |
|                               | buttons and links as desired.                                                       |  |  |  |  |
| Editing Pages                 | Menu $\Rightarrow$ Edit Page                                                        |  |  |  |  |
| Louing rages                  | o General Tab: change name of the page, color of the page, add an                   |  |  |  |  |
|                               | image                                                                               |  |  |  |  |
|                               | o Layout Tab: adjust number of rows and columns                                     |  |  |  |  |
| Notes about Creating and Edit |                                                                                     |  |  |  |  |
| notes about Creating and Edit |                                                                                     |  |  |  |  |
|                               |                                                                                     |  |  |  |  |
|                               |                                                                                     |  |  |  |  |
|                               |                                                                                     |  |  |  |  |

|                              | OTHER CUSTOMIZATIONS                                                                             |
|------------------------------|--------------------------------------------------------------------------------------------------|
| Abbreviations                | Helpful for a user who is adept at typing.                                                       |
|                              | Menu $\Rightarrow$ Settings $\Rightarrow$ Abbreviations                                          |
|                              | To add a <b>new abbreviation</b> :                                                               |
|                              | o Press <b>Menu</b> again                                                                        |
|                              | o Then, New                                                                                      |
|                              | o Type in the desired abbreviation and what the expansion will be in                             |
|                              | the appropriate boxes. Select <b>Save</b> when finished.                                         |
| Creating Gestures            | Gestures must be enabled in the Settings.                                                        |
|                              | Menu $\Rightarrow$ Settings $\Rightarrow$ Input $\Rightarrow$ Gestures (check the box to enable) |
|                              | To create gestures:                                                                              |
|                              | o In the entire vocabulary:                                                                      |
|                              | • Menu $\Rightarrow$ Edit Vocabulary $\Rightarrow$ Gestures New                                  |
|                              | o On one specific page:                                                                          |
|                              | • Menu $\Rightarrow$ Edit Page $\Rightarrow$ Gestures $\Rightarrow$ New                          |
|                              | o Creating a <b>New Gesture</b> . Select which gesture will be used from the drop                |
|                              | down menu.                                                                                       |
|                              | o Give the gesture a label and message.                                                          |
|                              | o Add an action from the pop up menu. This is what action will happen as                         |
|                              | a result of the gesture.                                                                         |
|                              | o Select <b>Save</b> when finished.                                                              |
| Copying Pictures from Your   | o Attach device to computer. Allow for computer to recognize device.                             |
| Computer to the Device       | o Open Pictures folder.                                                                          |
|                              | o Copy pictures from the computer (from desktop, picture folder, etc.) into                      |
|                              | the device's <b>Pictures folder</b> .                                                            |
|                              | o When the picture finish copying, unplug the device.                                            |
| Creating a New Vocabulary    | $Menu \Rightarrow Library \Rightarrow Menu \Rightarrow New$                                      |
|                              | o Give the vocabulary a name and set the number of rows and columns.                             |
|                              | o When finished, select <b>Save</b> .                                                            |
| Notes about Other Customizat | ions:                                                                                            |
|                              |                                                                                                  |
|                              |                                                                                                  |
|                              |                                                                                                  |
|                              |                                                                                                  |
|                              |                                                                                                  |
|                              |                                                                                                  |
|                              |                                                                                                  |

## CHAT EDITOR (formerly NOVA Chat Editor)

#### What to do with it

- Backup customized files •
- Customize without taking the device away Create materials using Capture tool ٠
- •
- Import News-2-You & Unique files •
- Transfer vocabulary to/from TouchChat ٠
- Learn vocabulary

| 8                |          | Chat         | Editor (Nova SS/ | /PCS)         |              | - • ×    |
|------------------|----------|--------------|------------------|---------------|--------------|----------|
| Settings Library | Help     |              |                  |               |              |          |
| G 🖯 🏠            | 🕒 🗶 Edit | Mode Capture |                  |               |              |          |
| • • •-           | -        |              |                  |               |              |          |
|                  |          |              |                  |               |              |          |
|                  |          | PLACES       | SOCIAL           |               | GROUPS       | ARC      |
|                  | 2        | 2.3          |                  |               |              | ADC      |
| <b>NA</b> R      |          |              | <u></u>          |               | - 74         | 123      |
| P                |          |              |                  | come P        | good         | DESCRB   |
| 1                | can      | to           | 1                | e e           | 2 <u>9</u> 4 |          |
| my P             | $\equiv$ | drink 🖻      | eat D            | feel P        | <u> </u>     | more     |
|                  | do       | <b>9</b>     | ę,               | 80            | а            | 1.8      |
|                  |          |              |                  |               |              | <u> </u> |
| it               | have     | finish D     | help D           | go 🗖          | the          | that I   |
|                  | nave     |              | 1 Arc            | $\rightarrow$ | cne          | · ••     |
| you P            |          | like D       | listen D         | play          | stop D       | in on I  |
| 9-9              | is       | ۲            | 9                | 9             | STOP         | with     |
|                  |          |              |                  | watch         |              |          |
| your             | don't    |              | want             | watch         | work         | clear    |
| ଜୁର୍             | X        | •            | R=               | 3.6           | Å.           | cieai    |

Free download available from <u>www.saltillo.com</u>

### Available on all PCs (not compatible with Apple/iOs).

| CHAT EDITOR                                                                                                 |                                                                                                    |
|----------------------------------------------------------------------------------------------------|----------------------------------------------------------------------------------------------------|
|                                                                                                    | TRANSFERRING FILES                                                                                                    |
| Connecting the Device to<br>Chat Editor                                                                     | • Start <b>Chat Editor</b> on the computer (must already be downloaded)                                                                                                    |
|                                                                                                    | <ul> <li>Make sure device is <u>not</u> in Edit Mode (Menu ⇒ Uncheck Edit Mode)</li> <li>Attach device to the computer via included USB cable. Device</li> </ul>                                                                                                    |
|                                                                                                    | will enter Transfer Mode.                                                                                                    |
|                                                                                                    | <ul> <li>"Device is Connected" will appear at the top of ChatEditor.</li> </ul>                                                                                                    |
| Transferring Files From a                                                                                   | • Within Chat Editor, choose Library $\Rightarrow$ Transfer $\Rightarrow$ To/From Device                                                                                                    |
| Device To Chat Editor                                                                                       | • Check the vocabulary file(s) (on the right side of the screen) you wish to                                                                                                    |
|                                                                                                    | transfer to the Editor.                                                                                                    |
|                                                                                                    | • Choose the <b>To Editor</b> button                                                                                                    |
|                                                                                                    | <ul> <li>The file name(s) will be listed in the Editor Files once complete. Choose Done.</li> </ul>                                                                                                    |
|                                                                                                    | <ul> <li>Safely remove device from computer. Unplug USB cord from Device.</li> </ul>                                                                                                    |
|                                                                                                    | To view the file(s) in Chat Editor, choose Library $\Rightarrow$ My Resources $\Rightarrow$ Choose                                                                                                    |
|                                                                                                    | the Vocabulary $\Rightarrow$ Open                                                                                                    |
| Transferring Files From Chat                                                                                | • Within Chat Editor, choose Library $\Rightarrow$ Transfer $\Rightarrow$ Vocabs To/From Device                                                                                                    |
| Editor To a Device                                                                                          | • Check the vocabulary file(s) (on the left side of the screen) you wish to                                                                                                    |
|                                                                                                    | transfer to the device.                                                                                                    |
|                                                                                                    | • Choose the <b>To Device</b> button                                                                                                    |
|                                                                                                    | <ul> <li>The file name(s) will be listed in the Editor Files once complete. Choose Done.</li> </ul>                                                                                                    |
|                                                                                                    | <ul> <li>Safely remove device from computer. Unplug USB cord from Device.</li> </ul>                                                                                                    |
|                                                                                                    | To view the file(s) on the <b>device</b> , choose Menu $\Rightarrow$ Library $\Rightarrow$ Choose the                                                                                                    |
|                                                                                                    |                                                                                                    |
| Notes about Chat Editor:                                                                                    | Vocabulary ⇒ Open                                                                                                    |
| Notes about <b>Chat Editor</b> :                                                                            | -                                                                                                    |
| Notes about <b>Chat Editor</b> :                                                                            | Vocabulary ⇒ Open                                                                                                    |
| Notes about Chat Editor:<br>Download News-2-You                                                             | -                                                                                                    |
|                                                                                                    | Vocabulary ⇒ Open         News-2-You and Unique Pages         News-2-You and Unique Pages         o       Go to to http://saltillo.com/curriculum-partners_and choose News-2-You, then select NOVA Chat/Chat Fusion                                                                                                    |
| Download News-2-You                                                                                         | Vocabulary ⇒ Open         News-2-You and Unique Pages         So Go to to http://saltillo.com/curriculum-partners_and choose News-2-You, then select NOVA Chat/Chat Fusion         o Click on the file you want to download. Then click the location size grid                                                                                                    |
| Download News-2-You                                                                                         | Vocabulary ⇒ Open         News-2-You and Unique Pages         • Go to to http://saltillo.com/curriculum-partners_and choose News-2-You, then select NOVA Chat/Chat Fusion         • Click on the file you want to download. Then click the location size grid you want for that file.                                                                                                    |
| Download News-2-You                                                                                         | News-2-You and Unique Pages         • Go to to http://saltillo.com/curriculum-partners and choose News-2-You, then select NOVA Chat/Chat Fusion         • Click on the file you want to download. Then click the location size grid you want for that file.         • Download and save the file somewhere you can easily find it on your                                                                                                    |
| Download News-2-You<br>Pages                                                                                | News-2-You and Unique Pages         ○       Go to to http://saltillo.com/curriculum-partners_and choose News-2-You, then select NOVA Chat/Chat Fusion         ○       Click on the file you want to download. Then click the location size grid you want for that file.         ○       Download and save the file somewhere you can easily find it on your computer (e.g. the desktop).                                                                                                    |
| Download News-2-You                                                                                         | News-2-You and Unique Pages         o       Go to to http://saltillo.com/curriculum-partners_and choose News-2-You, then select NOVA Chat/Chat Fusion         o       Click on the file you want to download. Then click the location size grid you want for that file.         o       Download and save the file somewhere you can easily find it on your computer (e.g. the desktop).         o       Go to to http://saltillo.com/curriculum-partners_and choose Unique, then                                                                                                    |
| Download News-2-You<br>Pages                                                                                | News-2-You and Unique Pages         ○       Go to to http://saltillo.com/curriculum-partners_and choose News-2-You, then select NOVA Chat/Chat Fusion         ○       Click on the file you want to download. Then click the location size grid you want for that file.         ○       Download and save the file somewhere you can easily find it on your computer (e.g. the desktop).                                                                                                    |
| Download News-2-You<br>Pages                                                                                | News-2-You and Unique Pages         ○       Go to to http://saltillo.com/curriculum-partners.and choose News-2-You, then select NOVA Chat/Chat Fusion         ○       Click on the file you want to download. Then click the location size grid you want for that file.         ○       Download and save the file somewhere you can easily find it on your computer (e.g. the desktop).         ○       Go to to http://saltillo.com/curriculum-partners.and choose Unique, then select the grade band.         ○       Click on the file you want to download.         ○       Go to to http://saltillo.com/curriculum-partners.and choose Unique, then select the grade band.         ○       Click on the file you want to download.         ○       Save the file somewhere you can easily find it on your computer (e.g. the                                                                                                    |
| Download News-2-You<br>Pages<br>Download Unique Pages                                                       | Vocabulary ⇒ Open         News-2-You and Unique Pages         o       Go to to http://saltillo.com/curriculum-partners and choose News-2-You, then select NOVA Chat/Chat Fusion         o       Click on the file you want to download. Then click the location size grid you want for that file.         o       Download and save the file somewhere you can easily find it on your computer (e.g. the desktop).         o       Go to to http://saltillo.com/curriculum-partners and choose Unique, then select the grade band.         o       Click on the file you want to download.         o       Go to to http://saltillo.com/curriculum-partners and choose Unique, then select the grade band.         o       Click on the file you want to download.         o       Save the file somewhere you can easily find it on your computer (e.g. the desktop).                                                                                                    |
| Download News-2-You<br>Pages<br>Download Unique Pages                                                       | Vocabulary ⇒ Open         News-2-You and Unique Pages         o       Go to to http://saltillo.com/curriculum-partners and choose News-2-You, then select NOVA Chat/Chat Fusion         o       Click on the file you want to download. Then click the location size grid you want for that file.         o       Download and save the file somewhere you can easily find it on your computer (e.g. the desktop).         o       Go to to http://saltillo.com/curriculum-partners and choose Unique, then select the grade band.         o       Click on the file you want to download.         o       Go to to http://saltillo.com/curriculum-partners and choose Unique, then select the grade band.         o       Click on the file you want to download.         o       Save the file somewhere you can easily find it on your computer (e.g. the desktop).         o       Open the Chat Editor Import folder (should be on your desktop).                                                                                                    |
| Download News-2-You<br>Pages<br>Download Unique Pages<br>Importing News-2-You and<br>Unique Pages into Chat | Vocabulary ⇒ Open         News-2-You and Unique Pages         o       Go to to http://saltillo.com/curriculum-partners_and choose News-2-You, then select NOVA Chat/Chat Fusion         o       Click on the file you want to download. Then click the location size grid you want for that file.         o       Download and save the file somewhere you can easily find it on your computer (e.g. the desktop).         o       Go to to http://saltillo.com/curriculum-partners_and choose Unique, then select the grade band.         o       Click on the file you want to download.         o       Go to to http://saltillo.com/curriculum-partners_and choose Unique, then select the grade band.         o       Click on the file you want to download.         o       Save the file somewhere you can easily find it on your computer (e.g. the desktop).         o       Open the Chat Editor Import folder (should be on your desktop).         o       Drag and drop the downloaded file (News-2-You or Unique) into the Chat                                                                                                    |
| Download News-2-You<br>Pages<br>Download Unique Pages                                                       | Vocabulary ⇒ Open         News-2-You and Unique Pages         o       Go to to http://saltillo.com/curriculum-partners.and choose News-2-You, then select NOVA Chat/Chat Fusion         o       Click on the file you want to download. Then click the location size grid you want for that file.         o       Download and save the file somewhere you can easily find it on your computer (e.g. the desktop).         o       Go to to http://saltillo.com/curriculum-partners and choose Unique, then select the grade band.         o       Click on the file you want to download.         o       Go to to http://saltillo.com/curriculum-partners and choose Unique, then select the grade band.         o       Click on the file you want to download.         o       Save the file somewhere you can easily find it on your computer (e.g. the desktop).         o       Open the Chat Editor Import folder (should be on your desktop).         o       Drag and drop the downloaded file (News-2-You or Unique) into the Chat Editor Import folder. Once the file is done, close the folder.                                                                                                    |
| Download News-2-You<br>Pages<br>Download Unique Pages<br>Importing News-2-You and<br>Unique Pages into Chat | Vocabulary ⇒ Open         News-2-You and Unique Pages         o       Go to to http://saltillo.com/curriculum-partners and choose News-2-You, then select NOVA Chat/Chat Fusion         o       Click on the file you want to download. Then click the location size grid you want for that file.         o       Download and save the file somewhere you can easily find it on your computer (e.g. the desktop).         o       Go to to http://saltillo.com/curriculum-partners and choose Unique, then select the grade band.         o       Go to to http://saltillo.com/curriculum-partners and choose Unique, then select the grade band.         o       Go to to http://saltillo.com/curriculum-partners and choose Unique, then select the grade band.         o       Click on the file you want to download.         o       Save the file somewhere you can easily find it on your computer (e.g. the desktop).         o       Open the Chat Editor Import folder (should be on your desktop).         o       Dora and drop the downloaded file (News-2-You or Unique) into the Chat Editor Import folder. Once the file is done, close the folder.                                                                                                    |
| Download News-2-You<br>Pages<br>Download Unique Pages<br>Importing News-2-You and<br>Unique Pages into Chat | News-2-You and Unique Pages         ○       Go to to thtp://saltillo.com/curriculum-partners and choose News-2-You, then select NOVA Chat/Chat Fusion         ○       Click on the file you want to download. Then click the location size grid you want for that file.         ○       Download and save the file somewhere you can easily find it on your computer (e.g. the desktop).         ○       Go to to http://saltillo.com/curriculum-partners and choose Unique, then select the grade band.         ○       Go to to http://saltillo.com/curriculum-partners and choose Unique, then select the grade band.         ○       Go to to http://saltillo.com/curriculum-partners and choose Unique, then select the grade band.         ○       Click on the file you want to download.         ○       Save the file somewhere you can easily find it on your computer (e.g. the desktop).         ○       Doen the Chat Editor Import folder (should be on your desktop).         ○       Drag and drop the downloaded file (News-2-You or Unique) into the Chat Editor Import folder. Once the file is done, close the folder.         ○       Open Chat Editor. A pop-up box should appear that says "Importing"         ○       It may take a few seconds for the box to appear.         ○       Once it goes away the files are now in the My Resources section of the                                                                                                    |
| Download News-2-You<br>Pages<br>Download Unique Pages<br>Importing News-2-You and<br>Unique Pages into Chat | News-2-You and Unique Pages         • Go to to http://saltillo.com/curriculum-partners and choose News-2-You, then select NOVA Chat/Chat Fusion         • Click on the file you want to download. Then click the location size grid you want for that file.         • Download and save the file somewhere you can easily find it on your computer (e.g. the desktop).         • Go to to http://saltillo.com/curriculum-partners and choose Unique, then select the grade band.         • Click on the file you want to download.         • Go to to http://saltillo.com/curriculum-partners and choose Unique, then select the grade band.         • Click on the file you want to download.         • Save the file somewhere you can easily find it on your computer (e.g. the desktop).         • Dopen the Chat Editor Import folder (should be on your desktop).         • Drag and drop the downloaded file (News-2-You or Unique) into the Chat Editor Import folder. Once the file is done, close the folder.         • Open Chat Editor. A pop-up box should appear that says "Importing"         • It may take a few seconds for the box to appear.         • Once it goes away the files are now in the My Resources section of the Library in Chat Editor.                                                                                                    |
| Download News-2-You<br>Pages<br>Download Unique Pages<br>Importing News-2-You and<br>Unique Pages into Chat | News-2-You and Unique Pages         o       Go to to http://saltillo.com/curriculum-partners_and choose News-2-You, then select NOVA Chat/Chat Fusion         o       Click on the file you want to download. Then click the location size grid you want for that file.         o       Download and save the file somewhere you can easily find it on your computer (e.g. the desktop).         o       Go to to http://saltillo.com/curriculum-partners and choose Unique, then select the grade band.         o       Click on the file you want to download.         o       Go to to http://saltillo.com/curriculum-partners and choose Unique, then select the grade band.         o       Click on the file you want to download.         o       Go to to http://saltillo.com/curriculum-partners and choose Unique, then select the grade band.         o       Click on the file you want to download.         o       Save the file somewhere you can easily find it on your computer (e.g. the desktop).         o       Dpen the Chat Editor Import folder (should be on your desktop).         o       Dpen the Chat Editor Import folder (should be on your desktop).         o       Dpen Chat Editor. A pop-up box should appear that says "Importing" or It may take a few seconds for the box to appear.         o       Opce it goes away the files are now in the My Resources section of the Library in Chat Editor.         o       Follow the steps previously described to Import the pages into the </td |
| Download News-2-You<br>Pages<br>Download Unique Pages<br>Importing News-2-You and<br>Unique Pages into Chat | News-2-You and Unique Pages         • Go to to http://saltillo.com/curriculum-partners and choose News-2-You, then select NOVA Chat/Chat Fusion         • Click on the file you want to download. Then click the location size grid you want for that file.         • Download and save the file somewhere you can easily find it on your computer (e.g. the desktop).         • Go to to http://saltillo.com/curriculum-partners and choose Unique, then select the grade band.         • Click on the file you want to download.         • Go to to http://saltillo.com/curriculum-partners and choose Unique, then select the grade band.         • Click on the file you want to download.         • Save the file somewhere you can easily find it on your computer (e.g. the desktop).         • Dopen the Chat Editor Import folder (should be on your desktop).         • Drag and drop the downloaded file (News-2-You or Unique) into the Chat Editor Import folder. Once the file is done, close the folder.         • Open Chat Editor. A pop-up box should appear that says "Importing"         • It may take a few seconds for the box to appear.         • Once it goes away the files are now in the My Resources section of the Library in Chat Editor.                                                                                                    |

Notes about News-2-You and Unique:

## SALTILLO RESOURCES

Join our **Newsletter** <u>http://saltillo.com/community</u>

Attend a **Webinar** <u>http://saltillo.com/training</u> Watch Client and How To Videos http://youtube.com/saltillocorp

Learn about Realize Language & Data Logging www.realizelanguage.com